## **Quick Reference Guide**

## ABI Parent Portal

## **Creating an Parent or Student Account in ABI Parent Portal**

*The steps in this quick reference guide will walk you through the steps to create a new account for the ABI Parent Portal.*

- 1. Launch Internet Explorer, Safari, or equivalent web browser.
- 2. Enter the following URL into the address bar: **https://portal.sbcusd.com/abi\_parent**
- 3. Press the **[Enter]** key to launch the **Welcome to Aeries** login screen.
- 4. Click on the **Create New Account** link (bottom of login screen).
- Next 5. Verify that  $\odot$  **Student** or  $\odot$  **Parent** is selected and then click the button.
- 6. In the **Email Address** field, enter your email address (e.g., tinasmith@aol.com).

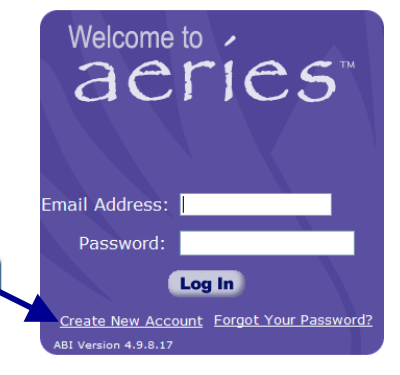

- 7. In the **Verify Email Address**, enter the exact same email address as in Step 6.
- 8. In the **Choose Password** field, enter a password that you would like to use.

G Passwords are case sensitive. Do not use the **\ " ! # \$ % &** symbols. When changing passwords, new passwords cannot be like old passwords (e.g., huckleberry1 to huckleberry2).

- 9. In the **Retype Password** field, enter the exact same password as in Step 8.
- 10. Click the  $\frac{|\text{Next }|\gg|}{|\text{button}|}$  The **Student Verification** screen appears.
- 11. Wait for the ABI system to send you an email to confirm your email address. When it arrives, open the email and click on the **Confirm Current Email Address** link. The **Thank you. Your account has been verified…** message appears.

Click on the **Click Here** link, from inside the **Thank you** message, to return to ABI and complete setting up  $\phi$  If you get interrupted and cannot complete the account creation steps here, launch the ABI Parent Portal program again and click the **Create New Account** link from the login screen.

- 12. In the **Student Permanent ID Number**, enter the student's 6-digit permanent ID number that appears on the mailing label.
- 13. In the **Student Home Telephone Number**, enter the student's area code and telephone number (e.g., 9095551234) that appears on the mailing label.

14. In the **Verification Code** field, enter the VPC code that appears on the mailing label. This code is **not** case sensitive therefore you can enter the alphabetic characters in either upper or lowercase.

- 15. Click the **Next >>** button. The **Emergency Contact Verification** screen appears.
- 16. Select your name from the list provided and then click the  $\frac{\text{Next } \gg \text{)}$  button. The list contains all names stored as emergency contacts for your student.
- 17. At the **Thank you for registering for an Aeries Browser Interface Account and updating your Emergency Contact Record** message, click on the **Click Here** link to login to the ABI Parent Portal.
	- Refer to the Logging In and Out of the ABI Parent Portal Quick Reference Guide for instructions on how to login, add additional students, and find student data within the ABI Parent Portal.

Use the info on your

VPC Sticker or printout